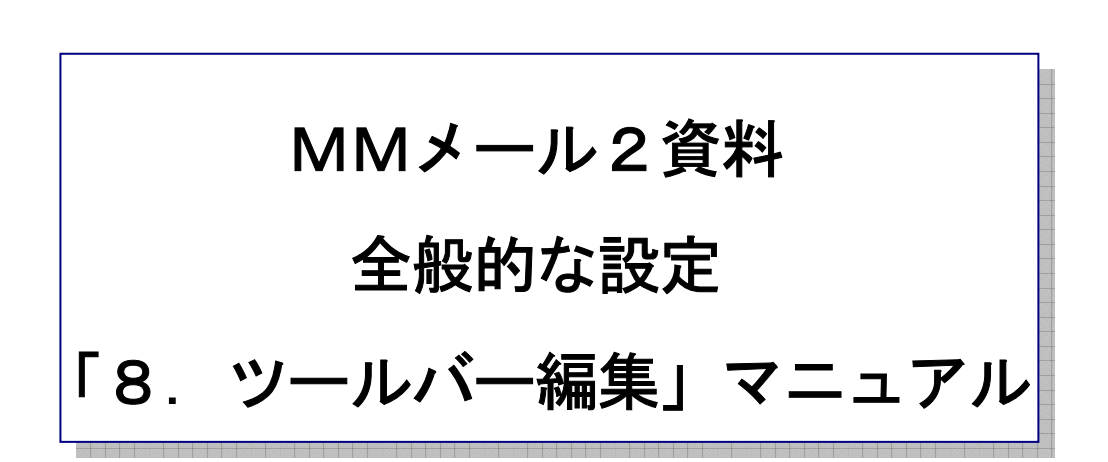

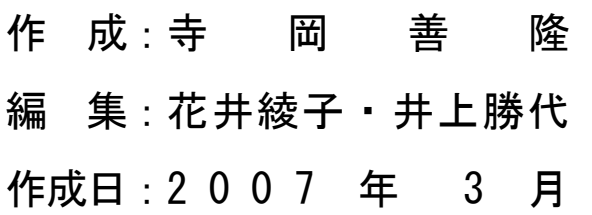

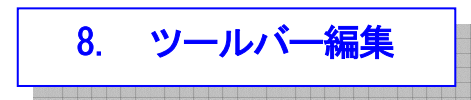

ツールバーに登録するメニュー項目の追加、挿入、削除等の編集をおこないます。

MMメール2を立ち上げ「F9キー」で「全般的な設定」の画面を開き、[Shift + Tab]で、

「基本のタブ」まで行き、右矢印キーで「ツールバーのタブ」まで行き、[Tab キー]で各項目をたどり、 「ツールバー」の設定を行なってください。

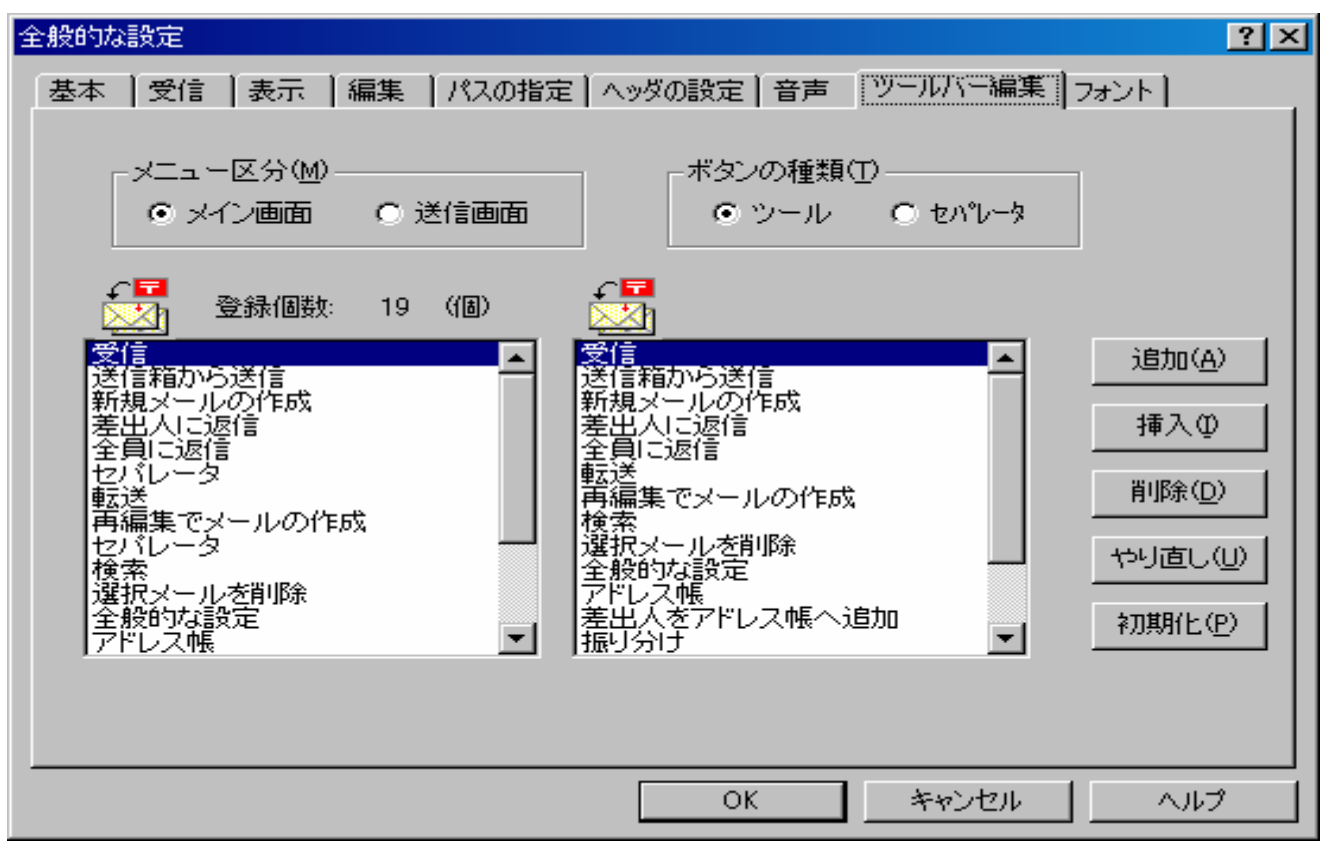

2本のツールバーの内どちらのツールバーを編集するかは [種類] で選択します。

登録リストボックス(左のリストボックス)に表示されているメニュー項目か、現在登録されているメ ニュー項目のどちらかを選択することができます。

登録リストボックスの上には現在の登録個数が表示されます。

選択リストボックス (右のリストボックス) には、ボタンの種類にツールが選択されていれば、 使用できるメニュー項目が表示されます。

ボタンの種類にセパレータが選択されていると、セパレータのみが表示されます。

追加、挿入の場合は、選択リストボックスよりメニュー項目を選び登録リストボックスへ追加します。 両リストボックスとも、現在選択されているメニュー項目のアイコンが上の方に表示されますので、 わかりやすいと思います。

\* メニュー区分

メイン画面と送信画面のどちらのツールバーを編集するかを選択します。

\* 追加ボタン

ツールバーの最後に新しいメニュー項目を追加します。

例えば、送信画面のツールバーに[リアルタイム検索]を追加したい場合は、

まず「メニュー区分」で、送信画面を選択します。

その後に「種類」でツールを選択すると選択リストボックスに使用できるメニュー項目が、

表示されますので「リアルタイム検索」の項目を選択します。

そして追加ボタンを押せば新しいメニュー項目が追加されます。

\* 挿入ボタン

 現在、登録リストボックスで選択されているメニュー項目の上へ新しいメニュー項目を挿入します。 例えば、送信画面のツールバーに「リアルタイム検索」を追加したい場合には、

まず「メニュー区分」で、送信画面を選択します。

その後に「種類」でツールを選択すると選択リストボックスに使用できるメニュー項目が、

表示されますので「リアルタイム検索」の項目を選択し、登録リストボックスより、挿入したい 場所を選びます。

その後に「挿入」ボタンを押せばその項目の上の位置へ挿入されます。

\* 削除ボタン

 削除の場合は、登録リストボックスよりメニュー区分を選び削除したい項目を選択して、 削除ボタンを押すと、その項目はツールバー登録より削除されます。

\* やり直しボタン

ツールバーの編集作業を最初からやり直したいときに使用します。

ツールバーの登録内容は作業開始前の状態に初期化されます。

\* 読込みボタン

 ツールバーの内容を指定した表示設定の書式ファイルより読み込んでその内容へ更新します。 ツールバーの登録内容をすでに保存してある表示設定の書式ファイルで初期化したい時に、 使用します。

\* 初期化ボタン

ツールバーの編集作業をMMが持つ基本の状態にしたいときに使用します。

ツールバーの登録内容はMMが持つ基本の状態に初期化されます。

設定を変更したときには、[Tab キー]で「OK」まで行き[Enter]すると設定画面は閉じ、 設定が有効となります。